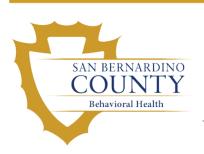

# ASAM LEVEL OF CARE DATABASE

INFORMATION AND INSTRUCTION GUIDE

## TABLE OF CONTENTS

| ntroduction    | 3 |
|----------------|---|
| User Guide     | - |
| Access         |   |
| Workflow       | 5 |
| Search Tab     | 6 |
| Data Entry Tab | 7 |
| Help Tab       | 8 |
| I              |   |

### **User Guide**

**Introduction** This user guide will provide you with information on how to navigate through the ASAM Level of Care Database.

#### **Contents** This publication contains the following topics

| Торіс                 | See Page |
|-----------------------|----------|
| Access                | 4        |
| Workflow              | 5        |
| Searching for clients | 6        |
| Adding clients        | 7        |
| Application help      | 8        |

Acronyms The following is a list of key acronyms used throughout the document

| Acronyms                                    |                                 |  |  |  |  |
|---------------------------------------------|---------------------------------|--|--|--|--|
| ASAM American Society of Addiction Medicine |                                 |  |  |  |  |
| ISD Information Services Department         |                                 |  |  |  |  |
| LOC Level of Care                           |                                 |  |  |  |  |
| Provider                                    | SUD Contractor or County Clinic |  |  |  |  |
| VPN                                         | Virtual Private Network         |  |  |  |  |

Access The ASAM Level of Care Database can be accessed from the Department of Behavioral Heath Website.

The ASAM Level of Care Database log in page is located at <a href="http://dept.sbcounty.gov/DBH/ASAMLOC/Login.aspx">http://dept.sbcounty.gov/DBH/ASAMLOC/Login.aspx</a>

**Description** Counties participating in the DMC-ODS are required to provide DHCS with data and information in order to comply with the evaluation and quarterly reporting established by the DMC-ODS special terms and conditions. This includes information from ASAM-criteria-based screenings and assessments. Counties are required to submit their ASAM LOC data for all DMC beneficiaries to DHCS at least once monthly, no later than 45 days after the month of service. The ASAM Level of Care Database will allow San Bernardino County to meet the submission requirements.

**Log On** The user must enter their User Name and Password, then click Login.

• Password must be at least 6 characters in length.

- Password must contain at least the following items:
  - 1. A numeric character.
  - 2. An alpha uppercase character.
  - 3. An alpha lowercase character.

Users must be defined in the ASAM database in order to gain access.

| SAN BERNARDINO<br>COUNTY<br>Behavioral Health               | ASAM Level of Care<br>Database<br>Promoting Wellness,<br>Recovery and Resilience                                                  |
|-------------------------------------------------------------|----------------------------------------------------------------------------------------------------|
|                                                             | Welcome: Please Login<br>User Name:                                                                                               |
|                                                             | user Name.                                                                                                    |
|                                                             | Password:                                                                                                    |
|                                                             |                                                                                                    |
|                                                             | Login                                                                                                    |
|                                                             | Forgot your <u>Password</u> ?                                                                                                    |
| The data is confidential, sy<br>User advised be directed to | stem is logged, and system use is for business purposes only.<br>log off the system if they do not agree with these requirements. |

| Workflow         | Data entry completion into the Level of Care Database will be determined by the individual Provider.                                                             |  |  |  |  |  |
|------------------|----------------------------------------------------------------------------------------------------|--|--|--|--|--|
| Overview         | The following is a brief overview of the work flow for ASAM Level of Care Application.                                                                           |  |  |  |  |  |
|                  | The process starts with the Provider entering the data for each client's level of care. DBH IT sends the state file generated from the application to the state. |  |  |  |  |  |
| Provide<br>Staff | <ul> <li>Search, Enter and/or update client Level of Care data</li> </ul>                                                                                        |  |  |  |  |  |
|                  |                                                                                                    |  |  |  |  |  |
|                  | Review the Level of Care data entries                                                                                                    |  |  |  |  |  |
| SUDRS            | Generate and Review Reports                                                                                                    |  |  |  |  |  |
| Admin St         | • Conorato Stato Filo                                                                                                    |  |  |  |  |  |
|                  |                                                                                                    |  |  |  |  |  |
|                  | Receive the generated State File                                                                                                    |  |  |  |  |  |
| DBH-IT St        | Submit File to the State                                                                                                    |  |  |  |  |  |
|                  |                                                                                                    |  |  |  |  |  |
|                  |                                                                                                    |  |  |  |  |  |
|                  |                                                                                                    |  |  |  |  |  |

#### Search Tab

**Description:** This page allows users to search for clients and view client details.

- Users will only be able to see information on clients your location provided service for
- Users can search a client by Provider, Date Range, CIN, First Name or Last Name, Date of Birth Screening Type, Indicated LOC/WM or Actual LOC/WM.
  - If no records are found that meet the search criteria, it will display a message "no records found".
  - If records are found that meet the search criteria, it will display the client details and each service entered.
- Default sort order should be by client last name, first name, and then CIN.
- Click the edit icon to view the LOC details. The edit icon will only display if the LOC has not been submitted to the State.
- Click on the Add Waiver icon to add a new entry.

| Search                  | Data Entry      | Help  |                                                             |            |                         |          |          |             |     |
|-------------------------|-----------------|-------|-------------------------------------------------------------|------------|-------------------------|----------|----------|-------------|-----|
|                         |                 |       |                                                             |            |                         |          | Welcome: | Alvin Log O | )ut |
| Search C                | riteria         |       |                                                             |            |                         |          | Search   | Cancel 🦽    |     |
| Provider:<br>Treating F |                 | ~     | Date of Screening / Assessment:           From:         To: |            | Include Submitted Episo | ode(s):  |          |             |     |
| CIN:                    |                 |       | Last Name:                                                  | First Name | :                       | DOB:     |          |             |     |
| Type of S               | creen / Assessn | nent: | Indicated LOC/WM:                                           |            | Actual LOC/WM:          |          |          |             |     |
| Type of So              | reen/Assessment | ~     | Indicated LOC/WM                                            | ~          | Actual LOC/WM placement | decision | ~        |             |     |
| Search Result           |                 |       |                                                             |            |                         |          |          |             |     |
| Total (0)               | Client(s)       |       |                                                             |            |                         |          |          |             |     |
| No Episo                | odes Found      |       |                                                             |            |                         |          |          |             |     |
|                         |                 |       |                                                             |            |                         |          |          |             |     |

#### **Data Entry Tab**

**Description:** This page allows users to add LOC information and view Client History.

Data Entry Section – This section will allow users to add LOC information for a client.

**Client History Section** – This section will allow users to view client history, if the CIN is verified, client history will display in a separate section. If the CIN was not verified the client history will be blank.

- Providers Each provider will be limited to viewing the history of the client entries that they have entered into the database.
- County Administrators (DBH SUDRS and IT) Administrators will be able to view a history of all client entries entered into the database by all providers.

| Search                   | Data Entry                                        | Help      |           |               |                                               |                 |                    |                 |             |    |
|--------------------------|---------------------------------------------------|-----------|-----------|---------------|-----------------------------------------------|-----------------|--------------------|-----------------|-------------|----|
|                          |                                                   |           |           |               |                                               |                 |                    | Welcome         | Alvin Log O | ut |
| Data Entry               | y                                                 |           |           |               |                                               |                 |                    | Save            | Cancel 🔺    |    |
| CIN:                     | Check C                                           |           | st Name:* |               | Last Name:*                                   |                 | DOB:*              |                 | * require   | d  |
| Assessme                 | ent / Screening                                   |           |           |               |                                               |                 |                    |                 |             |    |
| Date:*                   | Provider:*<br>Treating Pro                        | vider     |           | ~             | Type of Screen / As<br>Type of Screen/Asses   |                 | ~                  |                 |             |    |
| Indicated                | LOC                                               |           |           |               |                                               |                 |                    |                 |             |    |
| Indicated<br>Indicated L | LOC/WM:*<br>OC/WM                                 |           | ~         |               | licated LOC/WM, if an<br>LOC/WM, if any (1)   |                 | ditional Indicated |                 | any:<br>V   | -  |
| Actual LO                | С                                                 |           |           |               |                                               |                 |                    |                 |             |    |
| Actual LOC               | C/WM placeme<br>C/WM placement (                  |           | on:*<br>~ |               | ctual LOC/WM placen<br>OC/WM, placement decis |                 | any:               |                 |             |    |
| LOC Actua                | al Difference                                     |           |           |               |                                               |                 |                    |                 |             | IJ |
| Indicated,               | OC/WM was no<br>reason for diff<br>OC/WM placemen | erence:*  |           |               | on why Actual LOC pro<br>tween Indicated LOC  |                 |                    | cated, if reaso | on for      |    |
| Delay Rea                | ISON                                              |           |           |               |                                               |                 |                    |                 | · · ·       |    |
| expected t               | is being made<br>to be DELAYED,<br>being made but | , reason: |           | Explain reaso | on why admission is e                         | xpected to be d | elayed if reason f | or delay is "O  | ther":      |    |
| Comment                  | 5                                                 |           |           |               |                                               |                 |                    |                 |             | ]  |
| Additional               | l Comments (or                                    | ptional): |           |               |                                               |                 |                    |                 |             |    |
|                          |                                                   |           |           |               |                                               |                 |                    |                 | $\sim$      |    |
|                          |                                                   |           |           |               |                                               |                 |                    | Save            | Cancel      |    |
| Client Hist              | tory                                              |           |           |               |                                               |                 |                    |                 | 4           |    |
|                          |                                                   |           |           |               |                                               |                 |                    |                 |             |    |

#### Help Tab

**Description:** This page allows users to change their password. This is also the location of the Level of Care Help documentation.

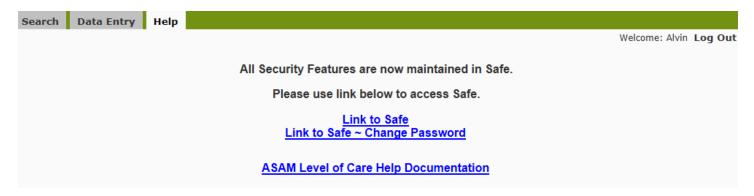

If you experience any issues, please contact the <u>Help Desk</u> by clicking the link or by calling the ISD Help Desk at (909) 884-4884.